## **ご使用の前にお読みください**

ご使用になる前に,本資料をお読みください。お読みになった後は,いつでも使用 できるように大切に保管してください。また,本製品のユーザが代わる場合も,必 ず最終ユーザのお手元に届くようお願いいたします。 使用時の注意事項については,下記を参照してください。

マニュアル名称 マニュー マニュアル番号 OnUDVCPU/LCPUユーザーズマニュアル(データロギング機能編) SH-080886 MELSEC iQ-R CPUユニットユーザーズマニュアル (応用編) SH-081224 GX LogViewer Version 1オペレーティングマニュアル SH-080887

## **1. 動作環境**

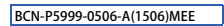

## **CPUユニットロギング設定ツール/ GX LogViewerインストール手順書**

## **本書に関するご注意**

- 
- 
- 本書の内容の一部または全部を当社に断りなく,いかなる形でも転載または複製<br>- することは, 固くお断りします。<br>● 本ることは, 固くお断りします。<br>● 本書に記載されている内容はお断りなしに変更することがありますのでご了承く<br>- ださい。
- 

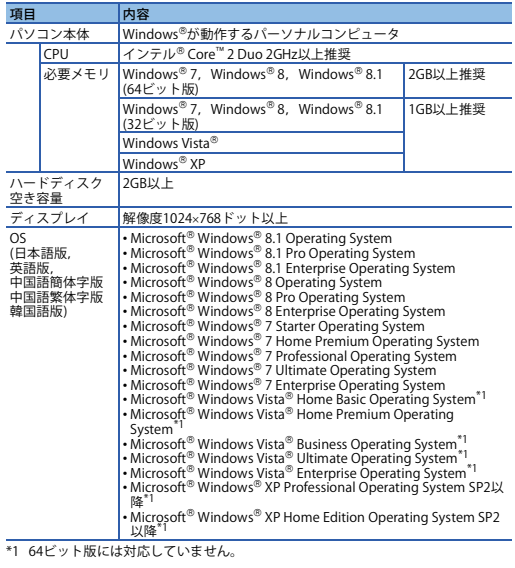

- ・Windows® 8およびWindows® 8.1では,.NET Framework 3.5(NET 2.0および3.0を含む)がかけてnamework 4.5(NET 4.0を含む)が無効化されている場合,有効化する)必要があります。<br>その必要があります。<br>・Windows® 7では,.NET Framework 3.5(.NET 2.0および3.0を含む)が無効化されている。<br>・Windows® XPの死語形の3と呼ばす。<br>- W
- 
- 
- 

# • 下記に示す機能は使用できません。使用した場合は,本製品が正常に動作しない可<br>能性があります。<br>• Windows<sup>®</sup>互換モードでのアプリケーション起動<br>• ユーザ簡易切替え

MELSOFT

- ・リモートデスクトップ<br>・大きいフォント(画面プロパティの詳細設定)<br>・100%以外のDPI設定(画面上の文字やイラストのサイズを[小-100%]以外に設 定) • Windows XP Mode • Windowsタッチまたはタッチ
- 
- 
- Modern UI<br>• クライアントHyper-V<br>• Windows Vista®, Windows® 7, Windows® 8およびWindows® 8.1では,「標準ユーザ」,「管理者」で使用してください。<br>• Windowsファイアウォールの設定が有効な場合,「ユニット検索機能」,「直結接続<br>- 機能」が正常に動作しない可能性があります。Windowsファイアウォールの設定
- を無効にしてください。 画面のプロパティでマルチディスプレイに設定した場合,本製品の画面が正常に動 作しない場合があります。 動作中に画面の解像度を変更した場合,本製品の画面が正常に動作しない場合があ ります。
- 

#### **2. インストール手順**

#### **2.1 インストール前に確認してください。**

- パソコンへは,Administrator権限(管理者権限)のユーザとしてログオンしてくださ
- い。 インストールを行う前に, Microsoft Windows Operating Systemで動作させてい るすべてのアプリケーションを終了させてください。他のアプリケーションが動作 している状態でインストールすると,製品が正常に動作しない場合があります。
- *1.* 入手した圧縮ファイルを解凍します。 *2.* 解凍されたフォルダー内の「setup.exe」をダブルクリックし,インストーラを起 動します。
- *3.* 画面の指示に従って必要事項を選択または入力します。
- **3. アンインストール手順**

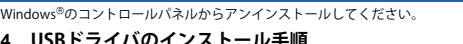

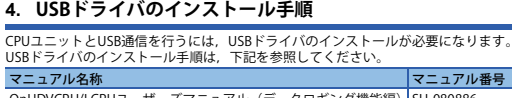

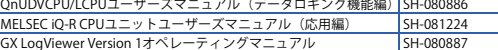

Microsoft, Windows, Windows Vistalは, 米国Microsoft Corporationの米国, 日本<br>およびその他の国における登録商標または商標です。<br>インテルは, 米国およびその他の国における商標, または登録商標です。<br>その他の製品名, 社名はそれぞれの会社の商標, または登録商標です。

#### **Before Using the Product**

• If the Windows firewall setting is enabled, the "Find Module function" and "Direct<br>- connection function" may not operate correctly. Disable the Windows firewall setting<br>• The screens of this product may not perform pr Display Properties.

## **1. Operating Environment**

\*1 64-bit version is not supported.

For Windows<sup>®</sup> 8 and Windows<sup>®</sup> 8.1, if .NET Framework 3.5 (including .NET 2.0 and<br>3.0.) or .NET Framework 4.5 (including .NET 4.0) is invalid, it needs to be valid.<br>For Windows<sup>®</sup> 7, if .NET Framework 3.5 (including .NET

#### Uninstall CPU Module Logging Configuration Tool/GX LogViewer from the control panel of Windows®

In order to communicate with a programmable controller CPU via USB, a USB driver needs to be installed.

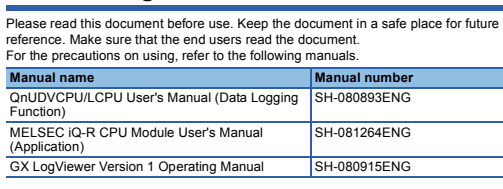

- 
- 
- -
	-
	-
	- DPI setting other than 100% (set the size of text and illustration other than [smaller-100%]) Windows XP Mode Windows Touch or Touch Modern UI
	-
	-
	-

• Client Hyper-V • Use the product as a user having a privilege higher than 'Standard user' or 'Administrator' for Windows Vista, Windows 7, Windows 8, and Windows 8.1.

- Windows<sup>®</sup> 8及Windows® 8.1环境下, .NET Framework 3.5 (包括.NET 2.0和3.0)及<br>.NET Framework 4.5 (包括.NET P.4.0)被禁用时, 需要启用。<br>• Windows® 7环境下, .NET Framework 3.5 (包括.NET 2.0和3.0)被禁用时, 需要启
- 
- 
- 
- 用。<br>• 在Windows Vista®环境下使用RCPU时,应使用Service Pack1以后版本。<br>• 在Windows® XP英文版OS中使用显示语言切换功能时,需要安装East Asian Language
- Font。 不能使用如下所示的功能。如果使用下述功能,有可能导致本产品无法正常运行。 •Windows兼容模式下的应用程序启动 •用户简易切换 •远程桌面 •大字体 (画面属性高级设置) •100%以外的DPI设置 (画面上的文字和插图的尺寸设置为[小-100%]以外)
	-
	-
	-
	-
	-
- \*Windows XP Mode<br>•Windows Touch或Touch<br>•Modern UI<br>• 在Windows Vista®、Windows® 7、Windows® 8及Windows® 8.1中,应以"标准用
- 户"或"管理员"权限使用。 启用Windows防火墙的设置时,"模块搜索功能"、"直接连接功能"有可能无法正 常运行。应禁用Windows防火墙的设置。 在画面属性中设置为多画面时, 有可能导致本产品画面无法正常运行。 在运行中更改了画面的分辨率时,本产品的画面有可能无法正常运行。
- 
- 

#### **CPU Module Logging Configuration Tool/GX LogViewer Installation Instructions**

#### **Notice**

- Reprinting or reproducing the part or all of the contents of this document in any<br>form for any purpose without the permission of Mitsubishi Electric Corporation is<br>strictly forbidden.
- Although we have made the utmost effort to follow the revisions of the software<br>and hardware, in some cases, unsynchronized matter may occur.<br>Die information in this document may be subject to change without notice.
- 

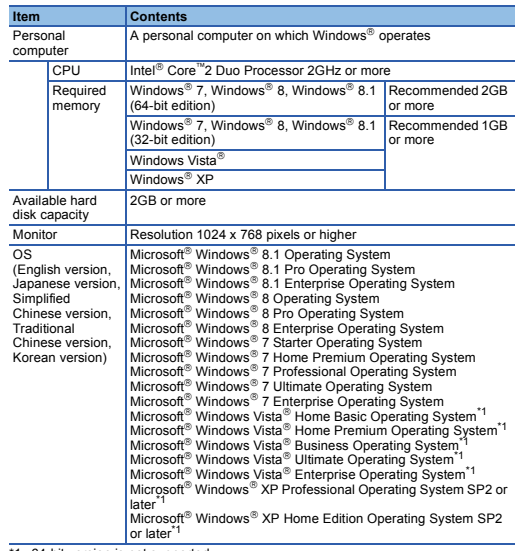

• The operations on the screen of this product may not be executed properly when the screen resolution is changed while the product is being activated.

## **2. Installation**

#### **2.1 Confirm before installation**

- Log on to the personal computer as a user having the "Administrator" privilege (Administrator authority).<br>• Close all the applications running under Microsoft<sup>®</sup> Windows<sup>®</sup> Operating System before installation. If the product is installed while other applications are running, it may not operate normally.
- - *1.* Unzip the compressed folder. *2.* Double-click 'setup.exe' in the unzipped folder to start installation. *3.* Select or enter the necessary information by following the on-screen instructions.

#### **3. Uninstallation**

#### **4. Installation of USB driver**

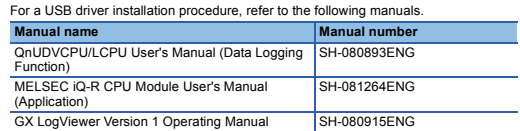

Microsoft, Windows, and Windows Vista are either registered trademarks or<br>trademarks of Microsoft Corporation in the United States, Japan, and other countries.<br>Intel is a trademark of Intel Corporation in the United States lemarks or registered trademarks of their respective companies

## 使用前请务必阅读

#### **1.** 运行环境

\*1 不支持64位版。

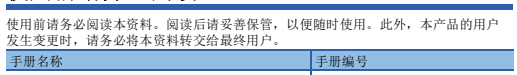

## CPU模块记录设置工具/GX LogViewer 安装步骤说明书

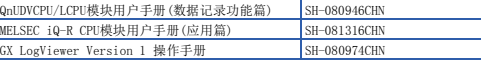

## 本说明书相关注意事项

- 未经三菱电机株式会社许可,禁止以任何形式转载或复制本说明书的部分或全部内<br> 容。
- 。<br>|s说明书的记载内容尽量跟随软件、硬件的改版进程,但仍有可能无法完全同步。 ● 本说明书中记载的内容可能在事先未知会的情况下进行更改,敬请谅解。

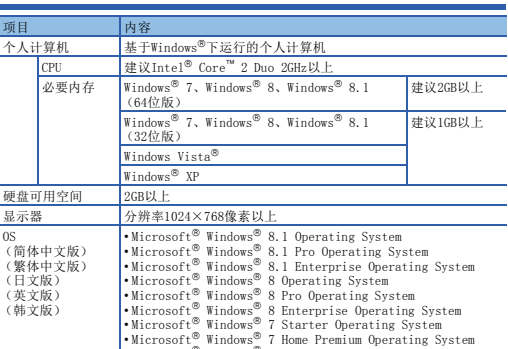

## **2.** 安装步骤

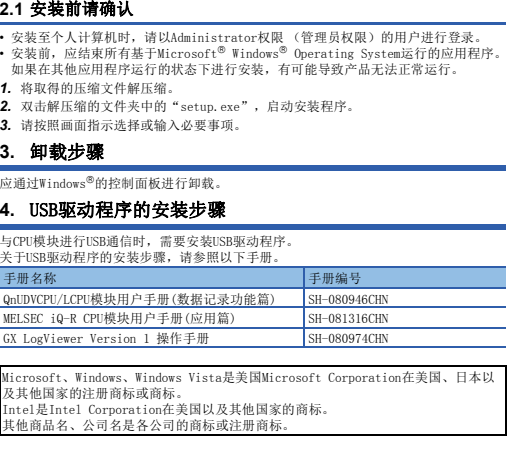

 $\begin{array}{l} \textbf{Microsoft} \text{\#} \text{limdown}^{\otimes} \textit{7} \text{ Starting by a} \\ \textbf{Microsoft} \text{\#} \text{limdown}^{\otimes} \textit{7} \text{ Home Premin} \text{Dpreing System} \\ \textbf{Microsoft} \text{\#} \text{limdown}^{\otimes} \textit{7} \text{ Home Premin} \text{Operating System} \\ \textbf{Microsoft} \text{\#} \text{limdown}^{\otimes} \textit{7} \text{ Itinterperic} \text{Operating System} \\ \textbf{Microsoft} \text{\#} \text{limdown}^{\otimes} \textit{7} \text{ Int } \text{perprime} \text{ by a} \\ \text$ sr2以后<sup>\*1</sup><br>Microsoft® Windows® XP Home Edition Operating System<br><u>SP2以后<sup>\*1</sup></u>